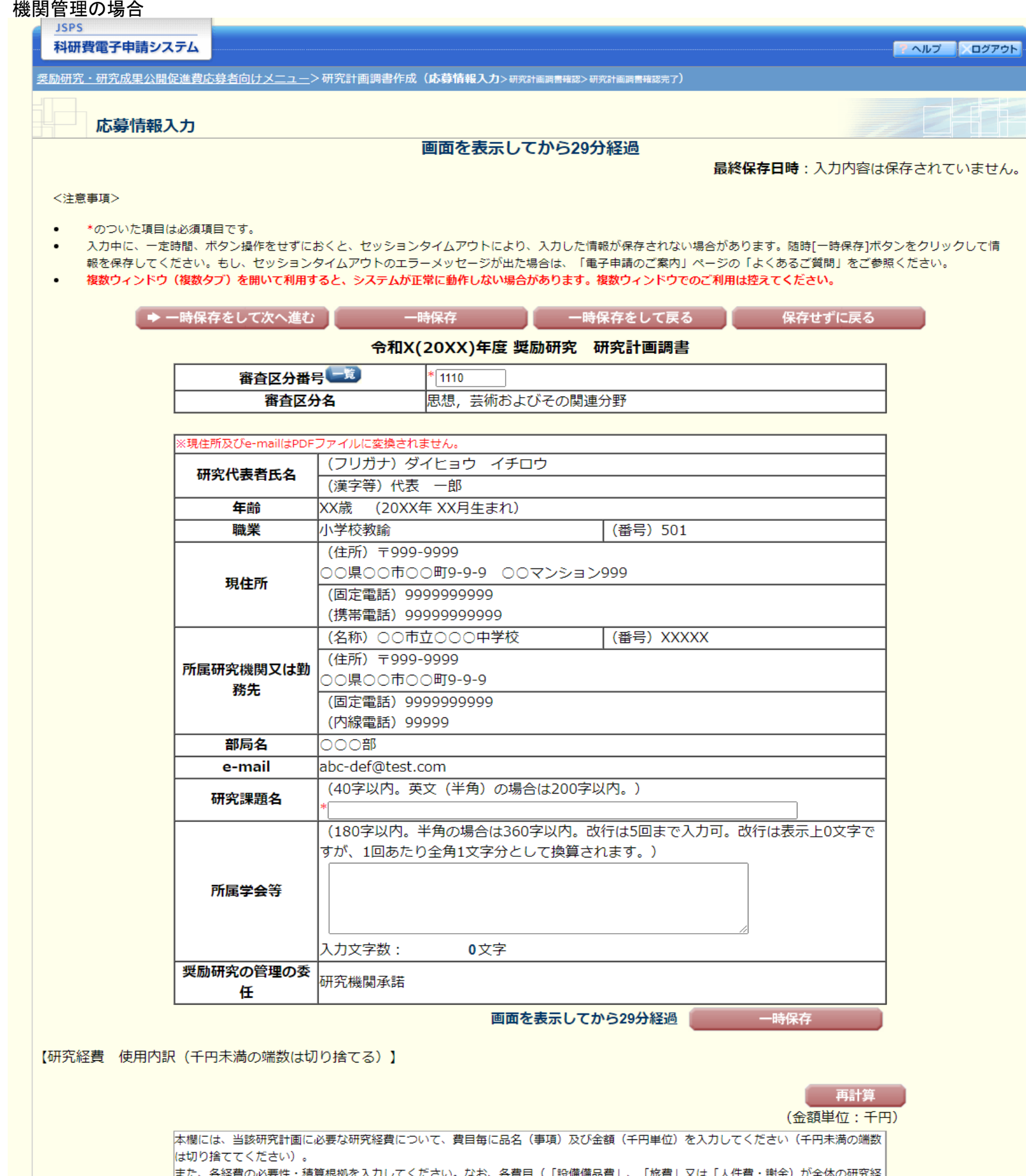

また、各経費の必要性・積算根拠を入力してください。なお、各費目(「設備備品費」、「旅費」又は「人件費・謝金)が全体の研究経 |黄の90%を超える場合及びその他(「消耗品費」、「その他」)の費目で、特に大きな割合を占める経費がある場合には、当該経費の| 必要性を必ず入力してください。

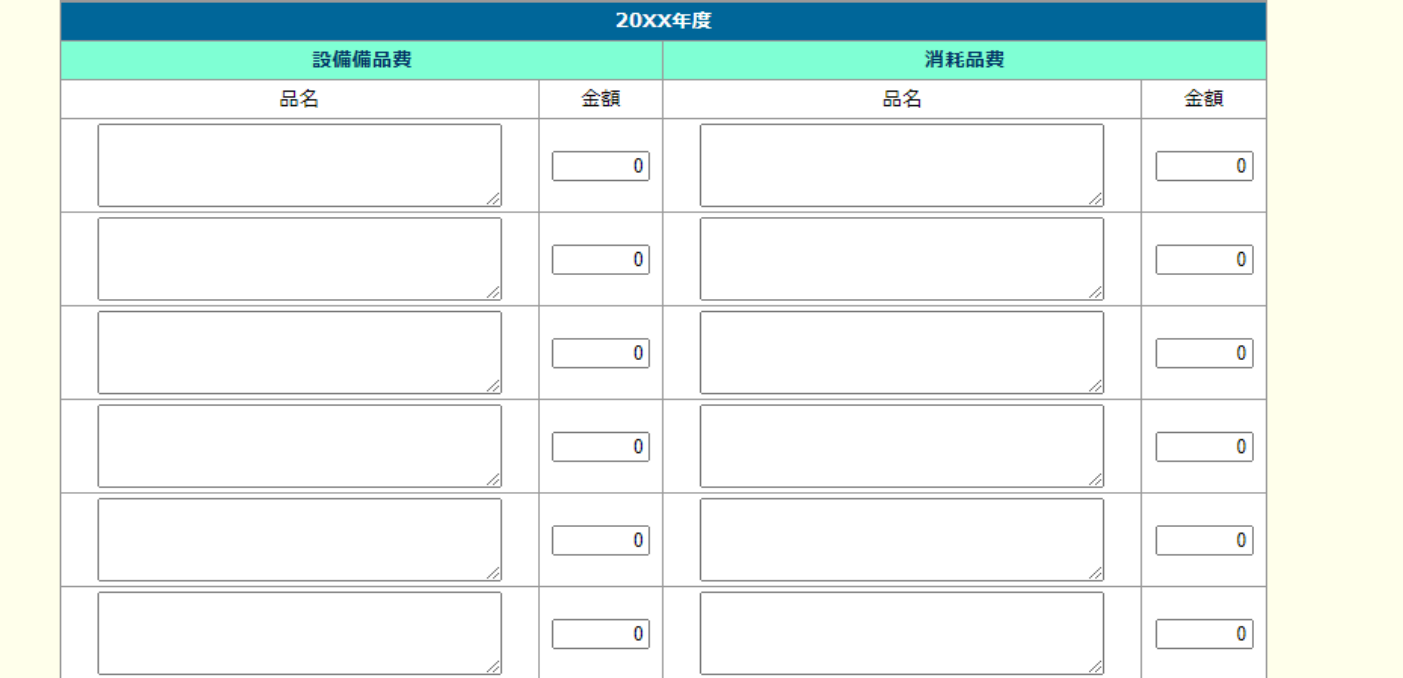

# 応募情報(Web入力項目)画面イメージ【奨励研究】

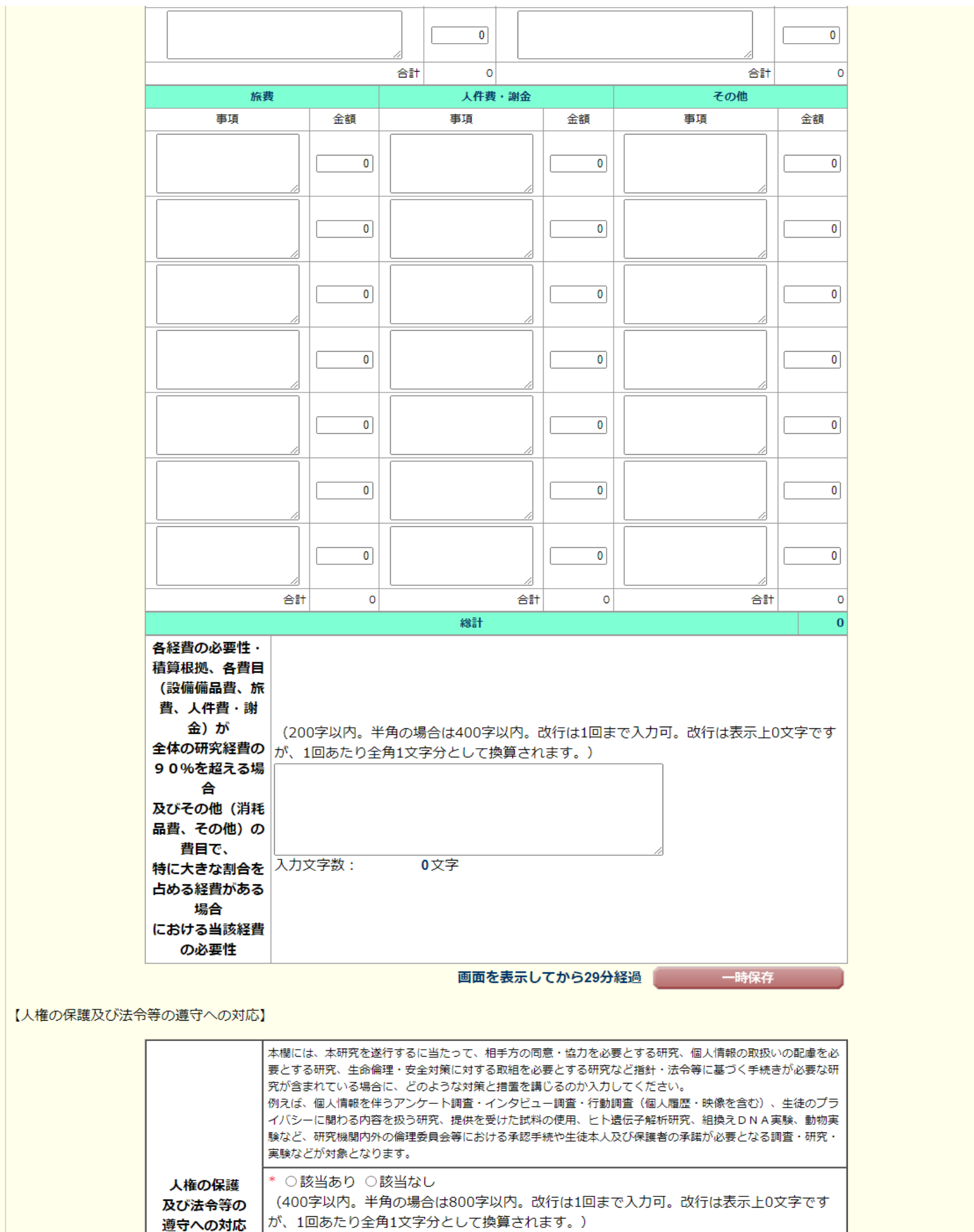

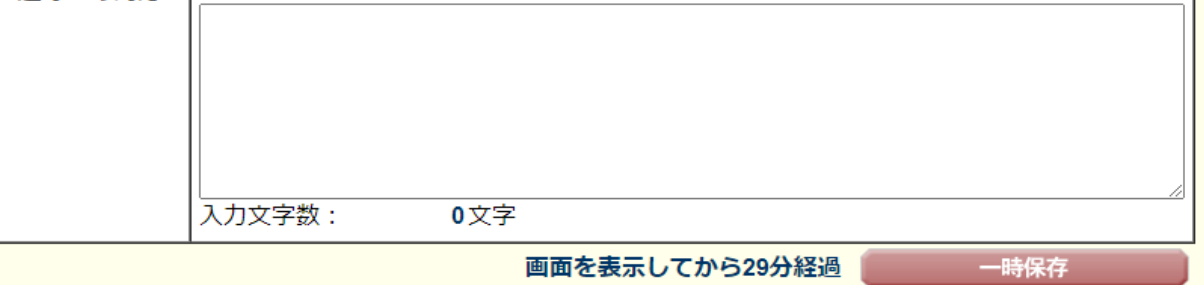

【研究費の応募・受入等の状況】

※研究課題を入力する場合、入力画面左側の[追加]ボタンを必要な回数押すことでデータ入力枠が設定されます。使用しない欄(入力したが使用しない場合や全く入力しなかった場合)につ いては、当該欄の左側の[削除]ボタンを押してデータ入力枠を削除してください。

本欄は、「研究資金の不合理な重複や過度の集中にならず、研究課題が十分に遂行し得るかどうか」を判断する際に参照しますので、正確に記入してください。本研究の研究代表者の、応募 時点における (1) 応募中の研究費、 (2) 受入予定の研究費について入力してください。具体的な入力内容等については、研究計画調書 (Web入力項目) 作成・入力要領を参照してくださ  $|U\rangle$ 

● 「エフォート」欄には、年間の全仕事時間を100%とした場合、それぞれの研究の実施等に必要となる時間の配分率 (%) を入力してください。

● 所属研究機関内で競争的に配分される研究費についても入力してください。

代表 一郎 研究者氏名

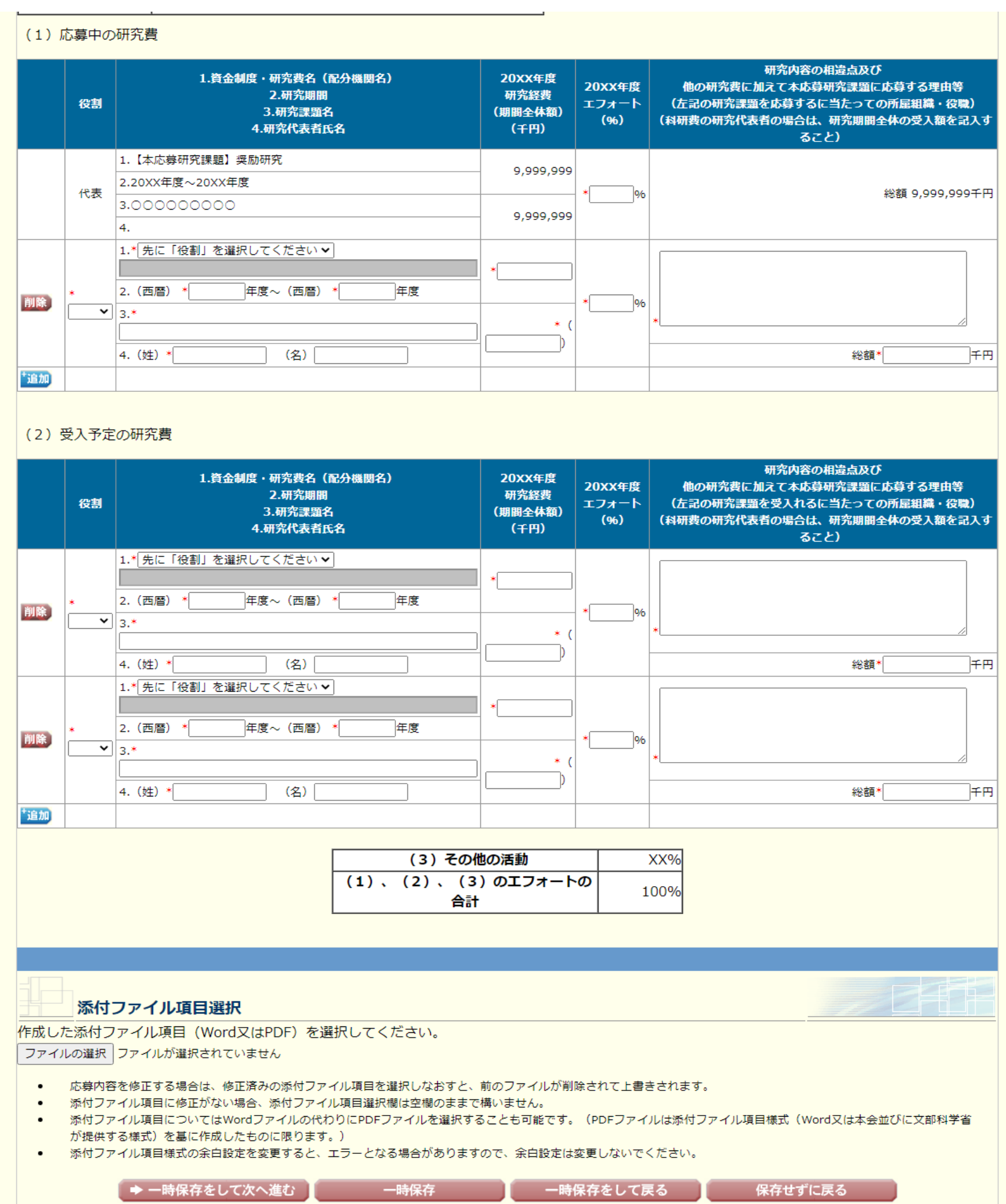

E

 $\overline{\phantom{a}}$ 

 $X$ ログアウト

### 個人管理の場合

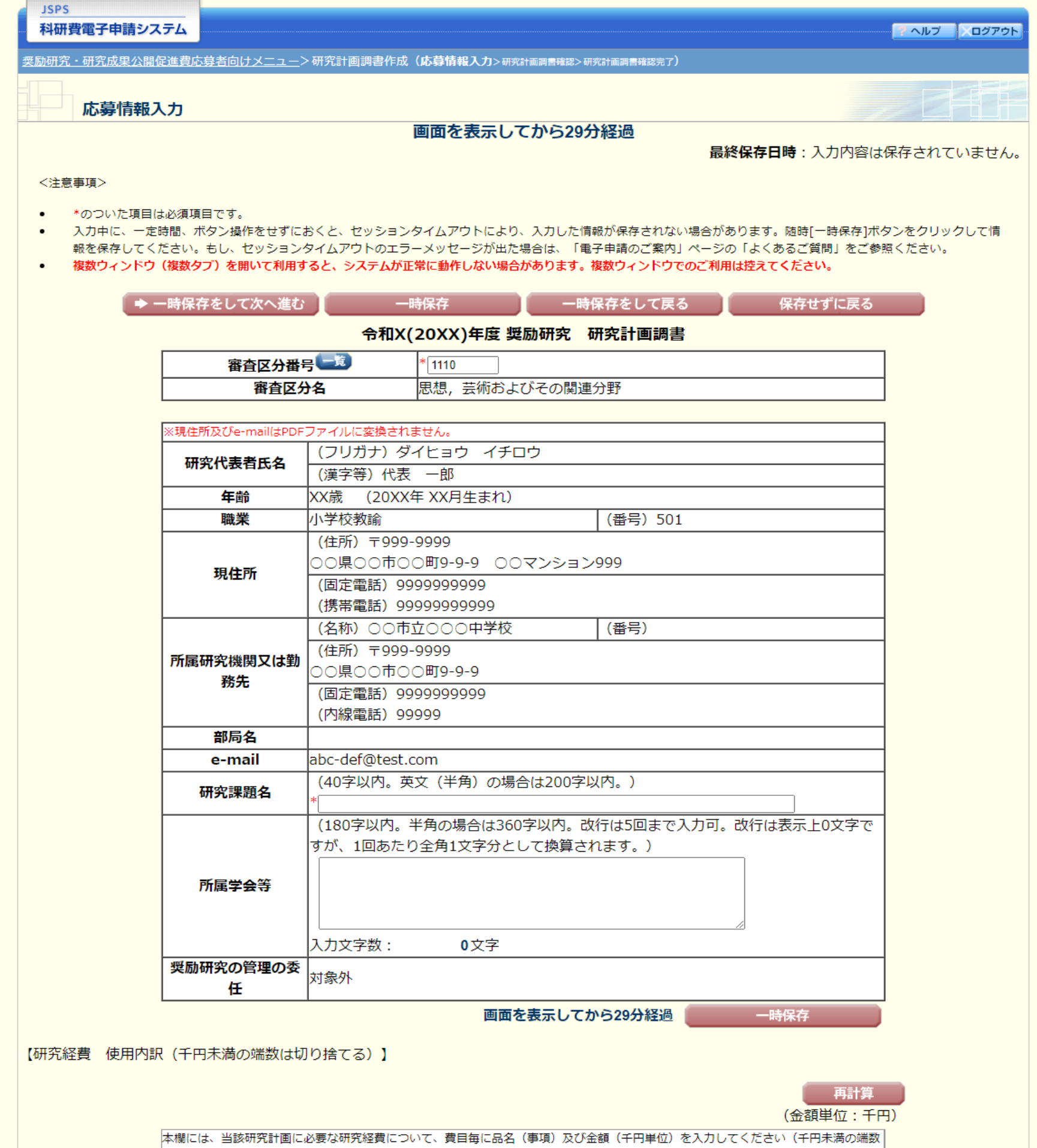

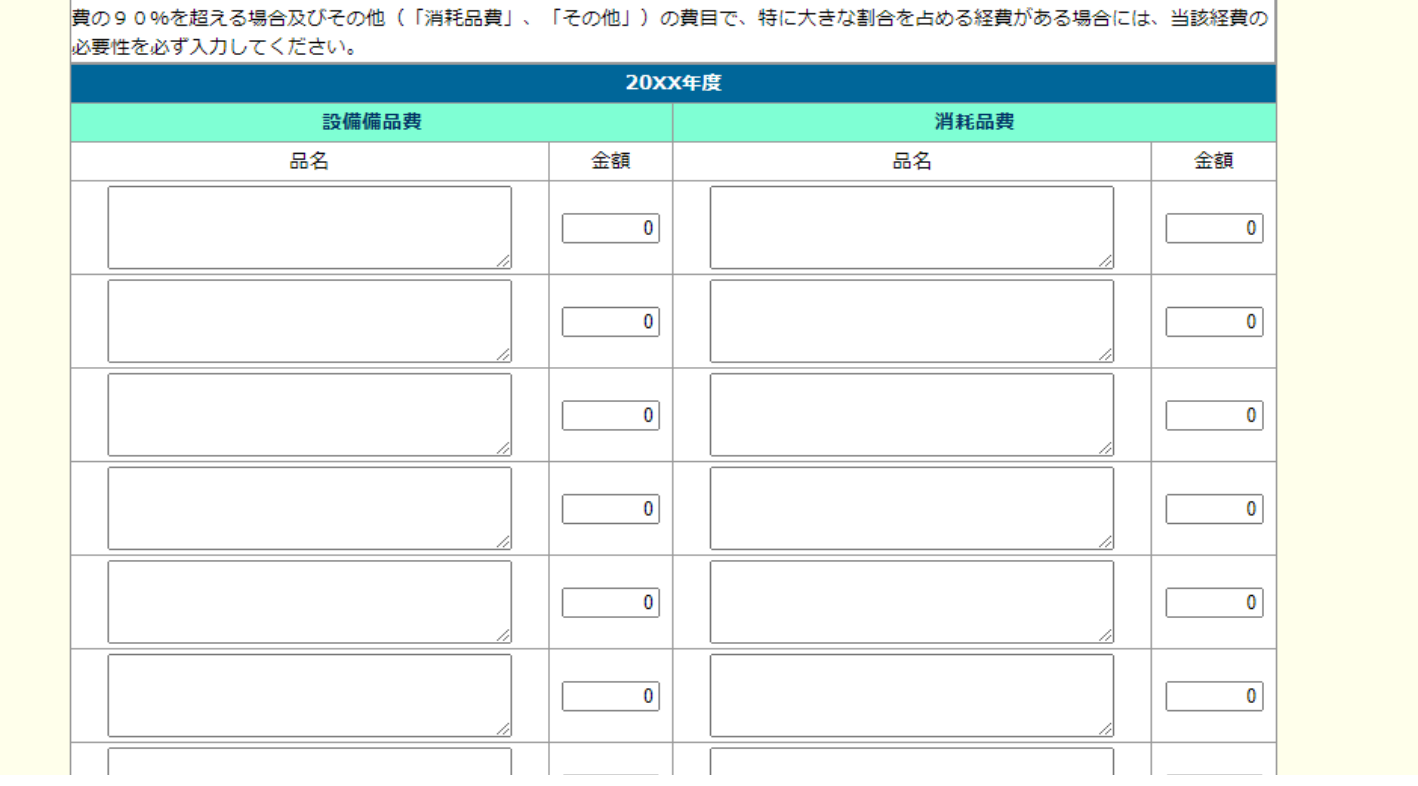

<mark>また、各経費の必要性・積算根拠を入力してください。なお、各費目(「設備備品費」、「旅費」又は「人件費・謝金)が全体の研究経</mark>

は切り捨ててください)。

## 応募情報(Web入力項目)画面イメージ【奨励研究】

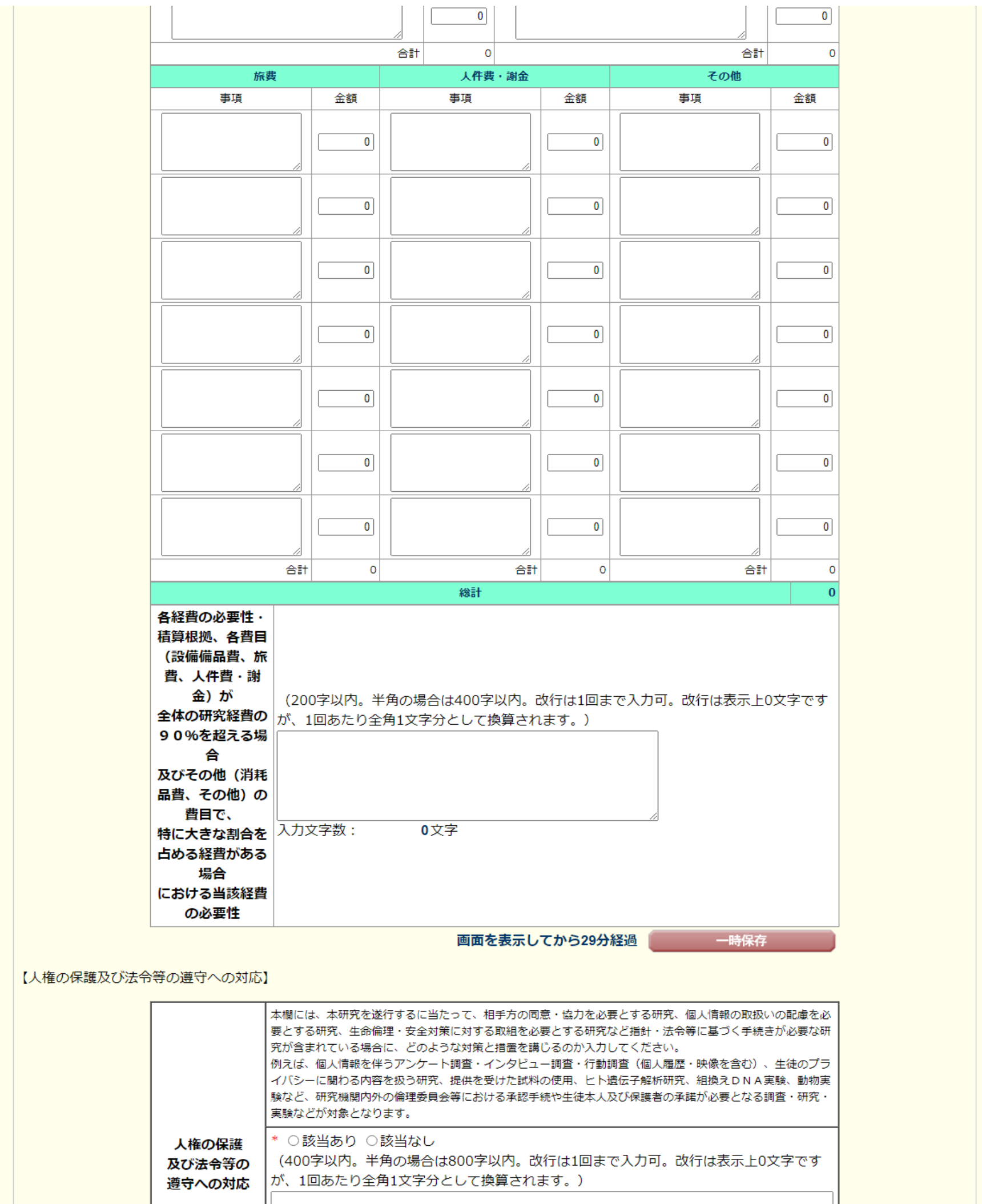

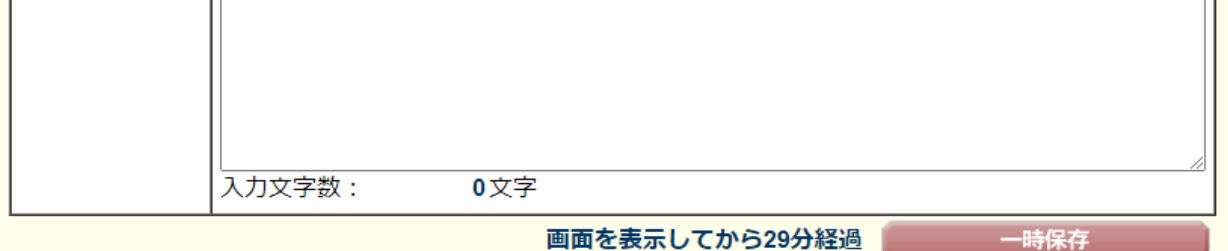

#### 【研究費の応募・受入等の状況】

※研究課題を入力する場合、入力画面左側の[追加]ボタンを必要な回数押すことでデータ入力枠が設定されます。使用しない欄(入力したが使用しない場合や全く入力しなかった場合)につ いては、当該欄の左側の[削除]ボタンを押してデータ入力枠を削除してください。

本欄は、「研究資金の不合理な重複や過度の集中にならず、研究課題が十分に遂行し得るかどうか」を判断する際に参照しますので、正確に記入してください。本研究の研究代表者の、応募 時点における (1) 応募中の研究費、 (2) 受入予定の研究費について入力してください。具体的な入力内容等については、研究計画調書 (Web入力項目) 作成·入力要領を参照してくださ  $|U\rangle$ 

● 「エフォート」欄には、年間の全仕事時間を100%とした場合、それぞれの研究の実施等に必要となる時間の配分率 (%) を入力してください。

● 所属研究機関内で競争的に配分される研究費についても入力してください。

研究者氏名 代表 一郎

(1) 応募中の研究費

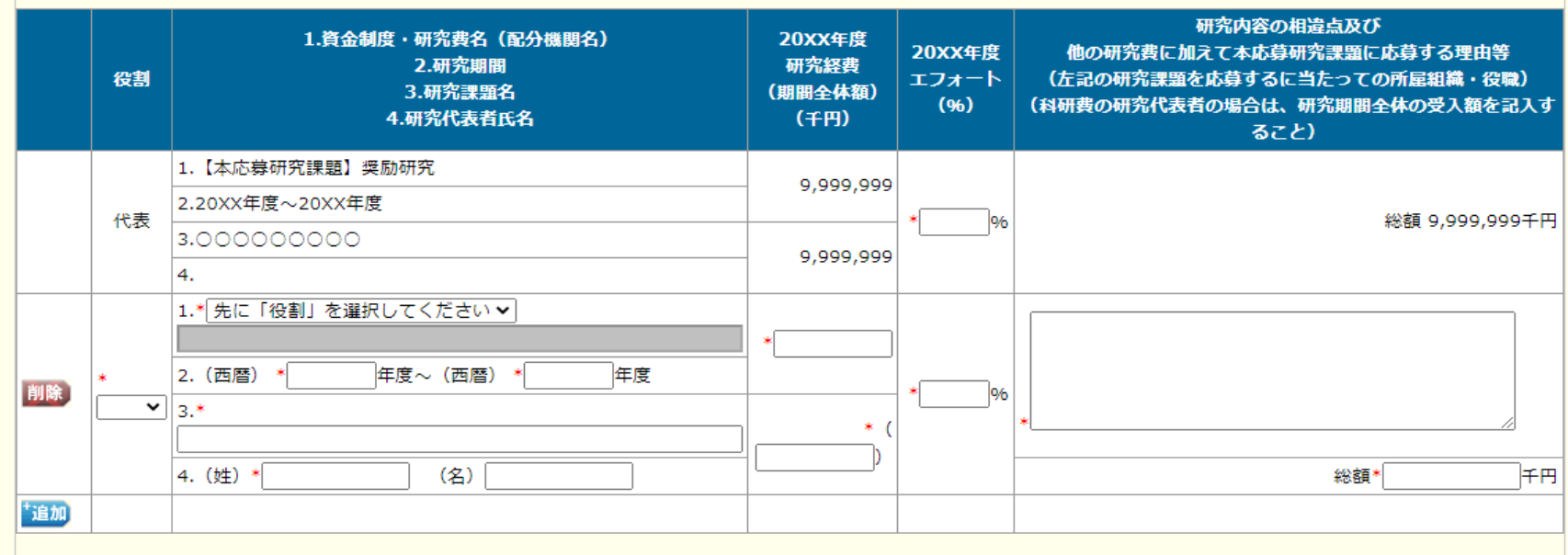

#### (2) 受入予定の研究費

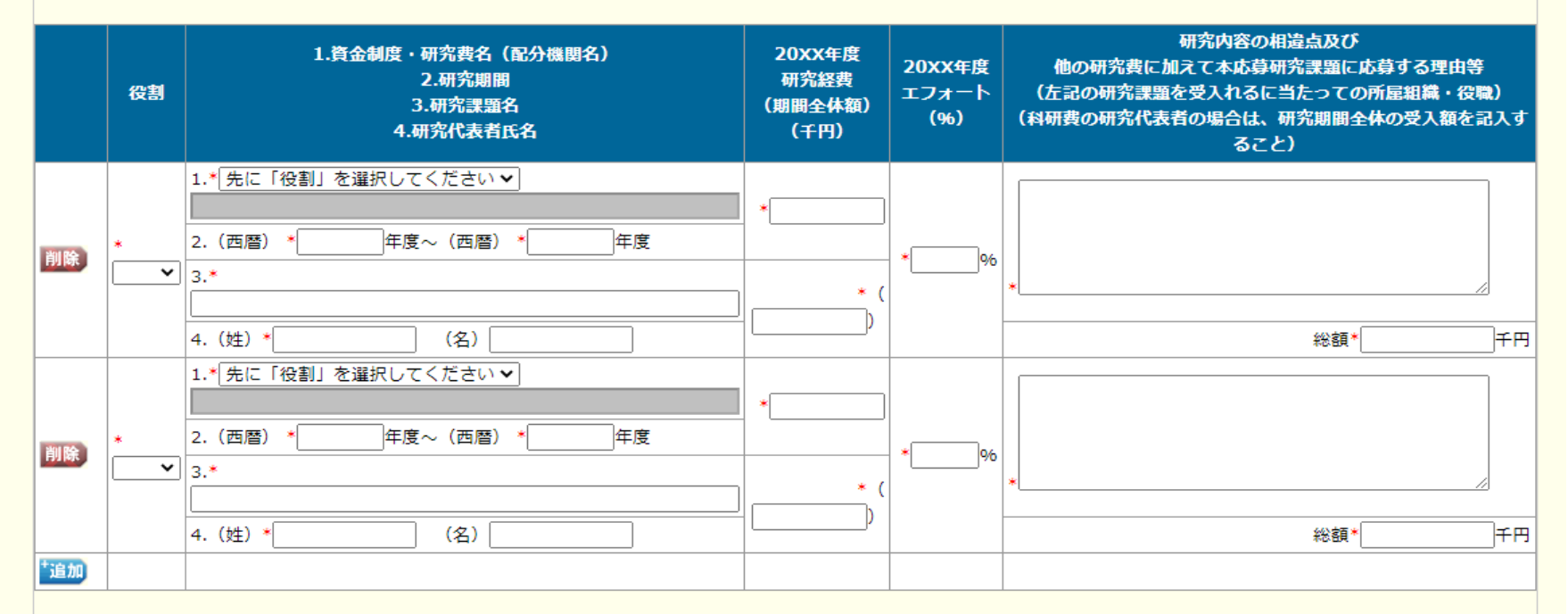

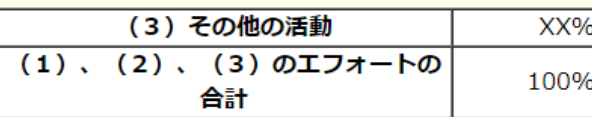

#### 添付ファイル項目選択

(1) 作成した添付ファイル項目 (Word又はPDF) を選択してください。 ここには、研究計画調書 (添付ファイル項目):【様式S-31】をアップロードしてください。 ファイルの選択 ファイルが選択されていません

(2) 所属組織の長等が証明した在籍確認書類の写し (PDF) を選択し、アップロードしてください。 画像ファイルの場合、Word文書 (A4縦サイズ) に画像データを貼付してアップロードしてください。 ファイルの選択 ファイルが選択されていません

- 応募内容を修正する場合は、修正済みの添付ファイル項目を選択しなおすと、前のファイルが削除されて上書きされます。  $\bullet$
- 添付ファイル項目に修正がない場合、添付ファイル項目選択欄は空欄のままで構いません。  $\bullet$
- 添付ファイル項目についてはWordファイルの代わりにPDFファイルを選択することも可能です。(PDFファイルは添付ファイル項目様式(Word又は本会並びに文部科学省  $\bullet$ が提供する様式)を基に作成したものに限ります。)
- 添付ファイル項目様式の余白設定を変更すると、エラーとなる場合がありますので、余白設定は変更しないでください。  $\bullet$

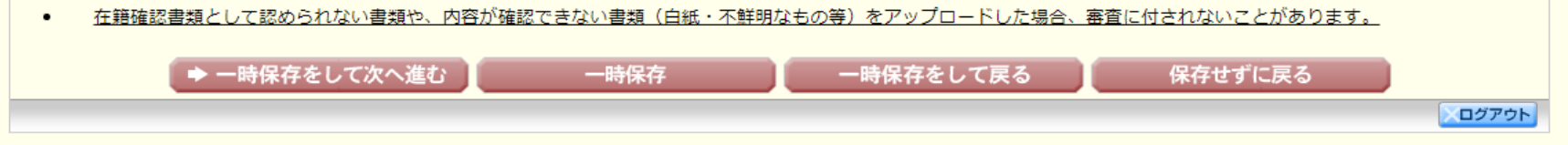